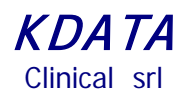

*KData* **Clinical** 

**ESTS Registry Data Entry Software MC3**

**(Authors: Danilo Pellicano, Stefano Passani Version 1.4 Sept 2015)**

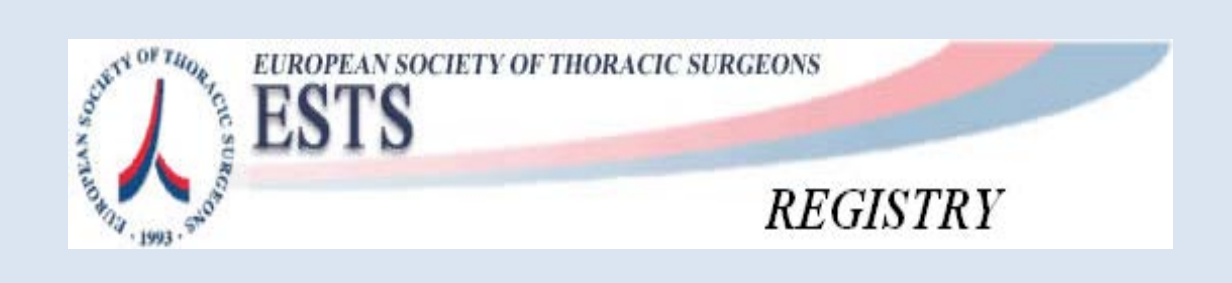

*Powered by*

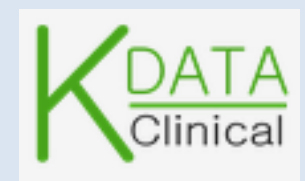

Clinical srl Sede Legale: Via Orazio, 31 - ROMA I-00193 IVA: 08843041008 REA: 1121457 Tel: 06-86386322 Fax: 06-86386323

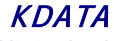

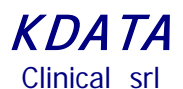

#### **User Instructions for ESTS Registry**

Log in using the link provided by *KDATA* when you have registered or via the ESTS web site, as shown

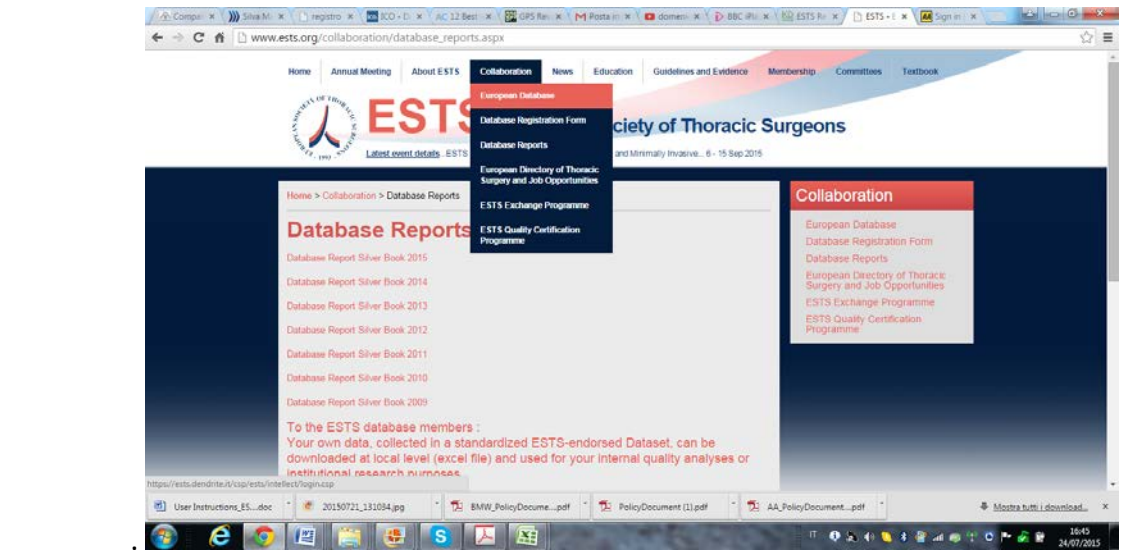

Or by this link directly:<https://ests.kdataclinical.it/>

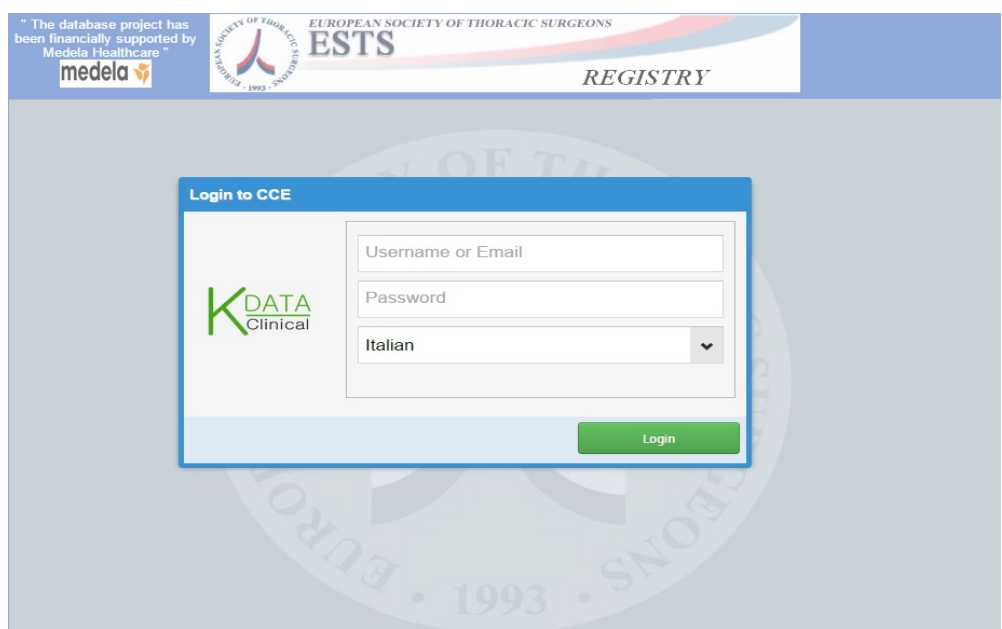

Once you are logged in, you will access a menu of options for searching existing Patients or create new Patients records and record Procedures' data.

> **KDATA** Clinical srl Sede Legale: Via Orazio, 31 - ROMA I-00193 IVA: 08843041008 Tel: 06-86386322 Fax: 06-86386323

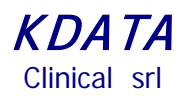

#### **Dashboard or CCA**.

We call it CCA or Clinical Care Analysis. This is the first screen you will see at log in; it is a default screen that shows a short summary about overall clinical activities: please get in touch with Prof Pierre Emmanuel Falcoz, the ESTS database Director on his direct e-mail [\(pierre-emmanuel.falcoz@wanadoo.fr](mailto:pierre-emmanuel.falcoz@wanadoo.fr) ) to make suggestions about its contents.

One of the key aims is to track DATA COMPLETENESS, by means of selecting the Minimum Dataset Data Items and calculating their % of completeness.

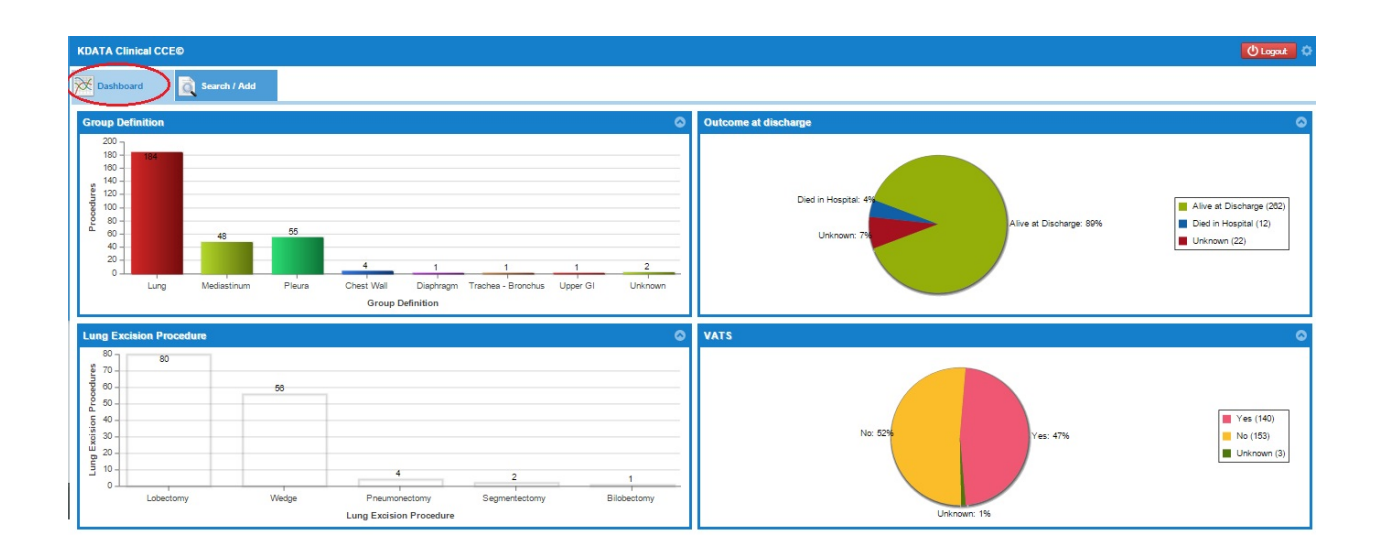

Clinical srl Sede Legale: Via Orazio, 31 - ROMA I-00193 IVA: 08843041008 Tel: 06-86386322 Fax: 06-86386323

# KDATA Clinical srl

#### **Data Entry.**

The function *Search/Add (1)* is for looking for an existing Patient or adding a new one; the function *Add New Patjents* opens a new screen (2) to collect the unique identifying details of a New Patient where  $\vec{a}$  set of mandatory data is required to add a new patient to the registry; you then save your New Patient by clicking the *Add Patient (3*) button as shown.

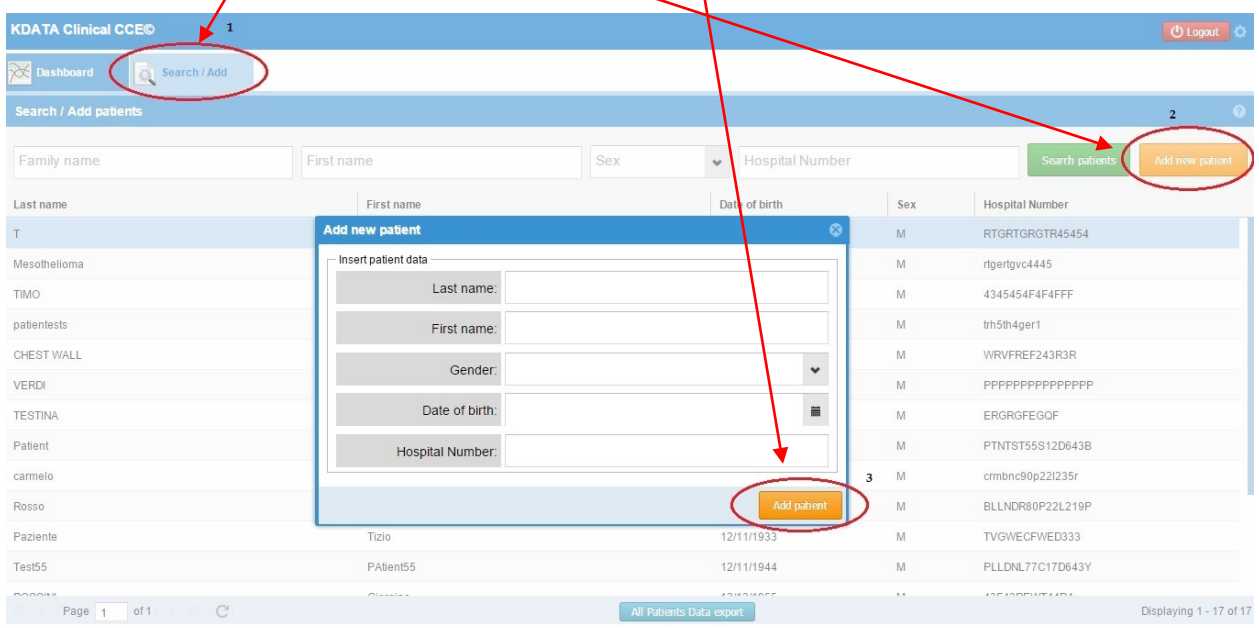

Once you have created your New Patient you can select him/her for an appropriate Registry, or access a *Patient/Procedure* already existing in the Database.

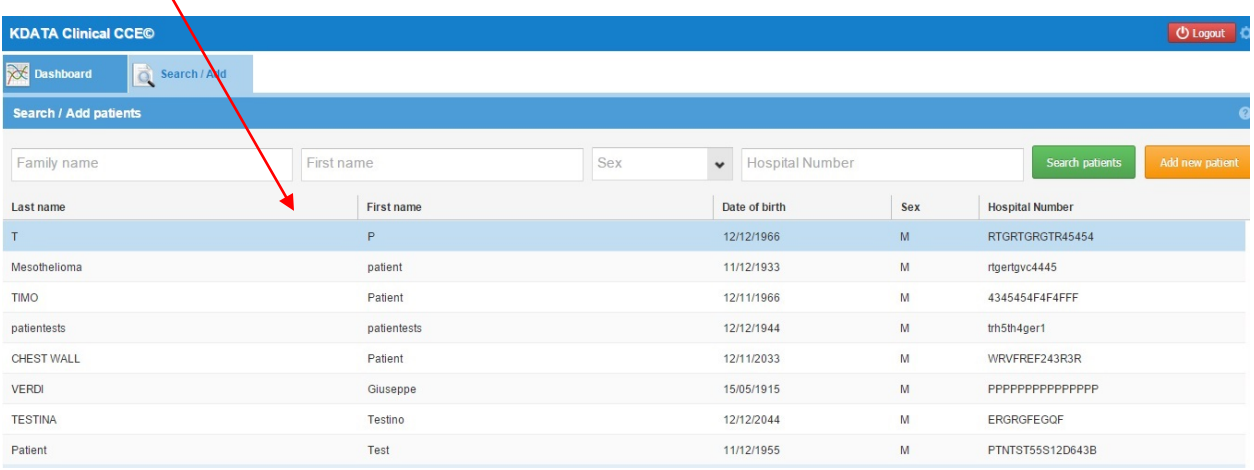

**KDATA** Clinical srl Sede Legale: Via Orazio, 31 - ROMA I-00193 IVA: 08843041008 Tel: 06-86386322 Fax: 06-86386323

# KDATA

Clinical srl

Access to the required Registry (For Example ESTS Core-Lung in our case) is obtained by choosing the appropriate "note" from the existing Note List and clicking on the green button " Add Data to New Note"

Steps: Select the *"Pre-Op Note" (1*) on Group ESTS

Click on the  $\frac{\text{Add Data}}{\text{Data}}$  to New Note button (2)

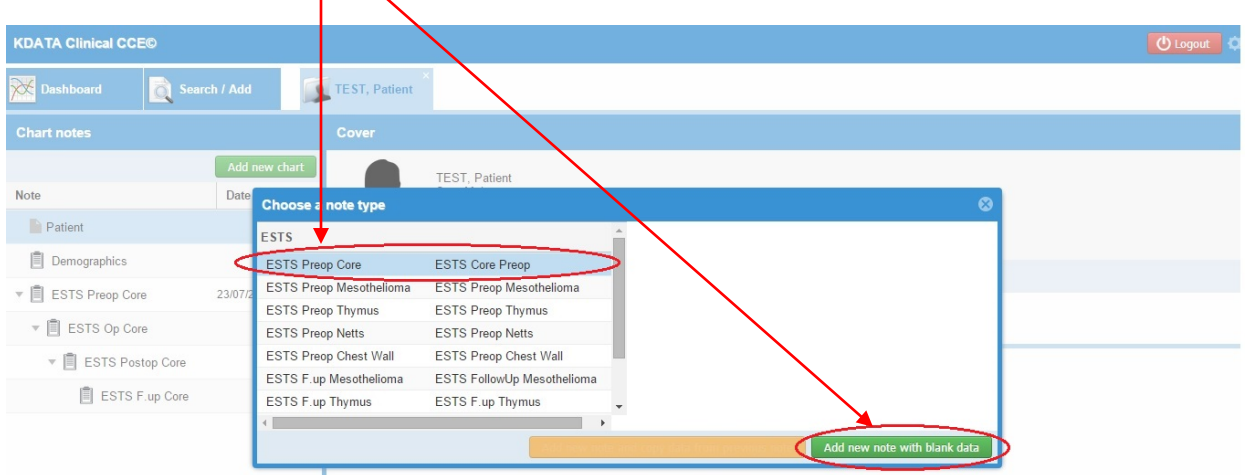

These steps create the customary routine sections

Pre-op Op Post-Op Follow-up.

and will lead you to the Data Collection Section for the following Registries: Core - Lung, Mesothelioma, Thymus, NETTs, Chest Wall.

*PLEASE NOTE that you need to save your data by clicking on the "save" button any time you have completed a section of the registry even if there are some triggers on the application that save the data automatically by default.*

> **KDATA** Clinical srl Sede Legale: Via Orazio, 31 - ROMA I-00193 IVA: 08843041008 REA: 1121457 Tel: 06-86386322 Fax: 06-86386323

# KDATA Clinical srl

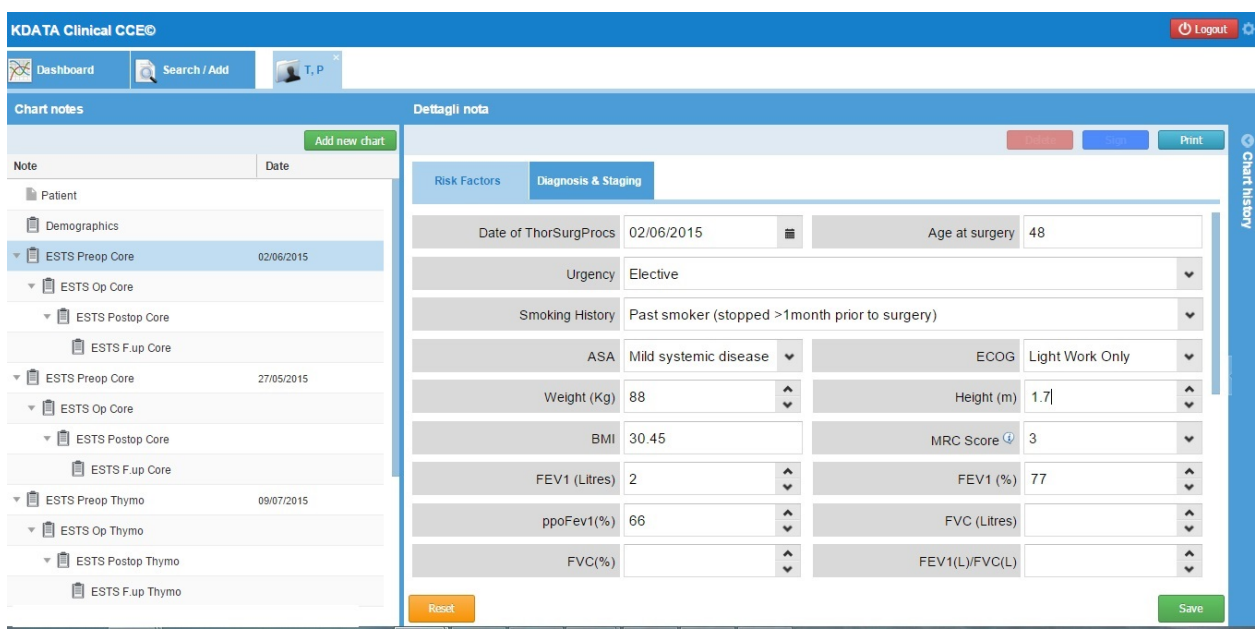

Similar steps are available for the Follow-up section of the Core Dataset section as are shown below:

Please note that the User needs to specify to which Procedure the current Follow-up Note is referring to: as shown here below there may be more than one procedure for the same Patient.

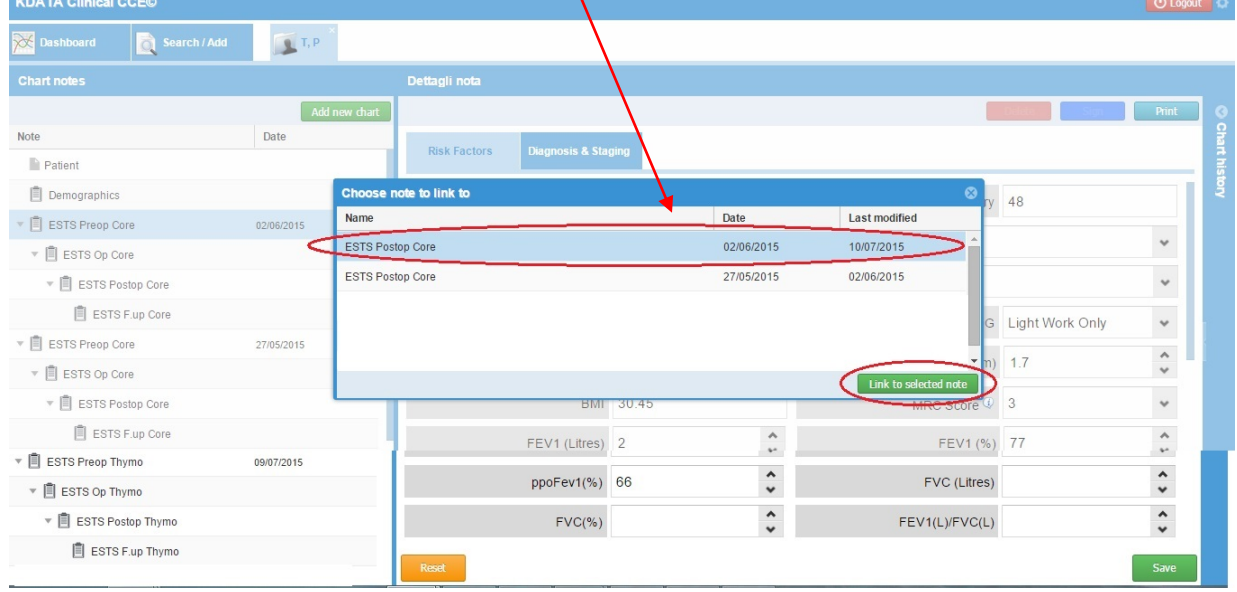

Clinical srl Sede Legale: Via Orazio, 31 - ROMA I-00193 IVA: 08843041008 REA: 1121457 Tel: 06-86386322 Fax: 06-86386323

# KDATA Clinical srl

The system permits to select the specific form: Core Dataset, Thymus, Mesothelioma, Netts and Chest Wall (Chest Wall in undergoing a major up-date and will be ready in due course).

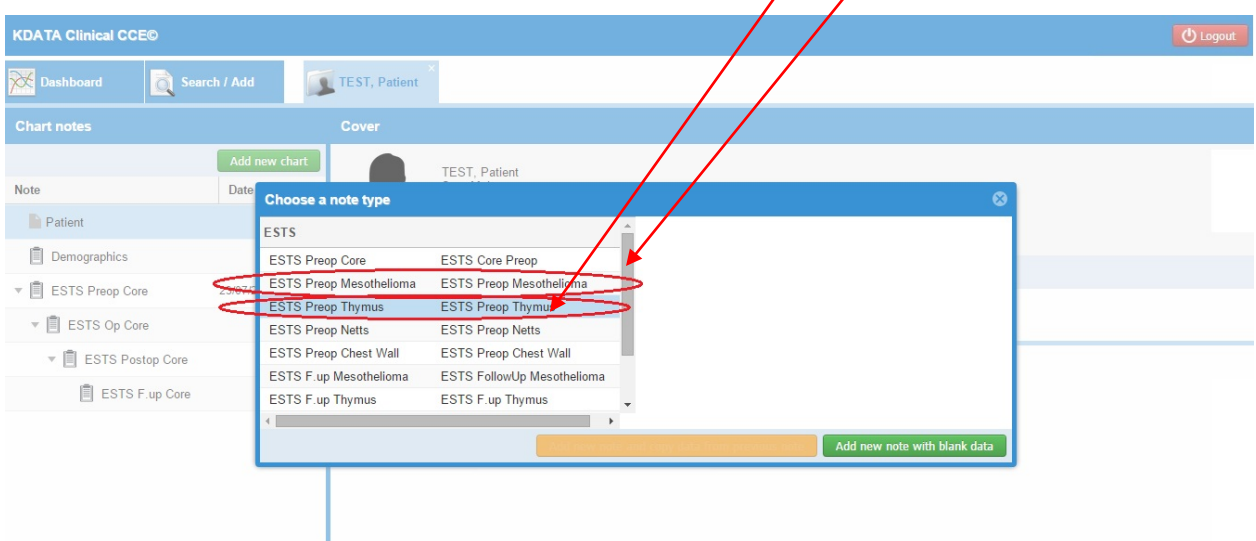

The first step in summary, after recording the demographics data or search a patient just saved, is to select the specific set of notes for a Procedure: currently Core-Lung, Thymus, Mesothelioma, NETTs or Chest Wall; you will need to select their specific PREOP note; the system agdds automatically the rest.

> Clinical srl Sede Legale: Via Orazio, 31 - ROMA I-00193 IVA: 08843041008 REA: 1121457 Tel: 06-86386322 Fax: 06-86386323

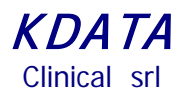

## **Data Export**

The *total export function* creates a cumulative file with all types of procedures and patients.

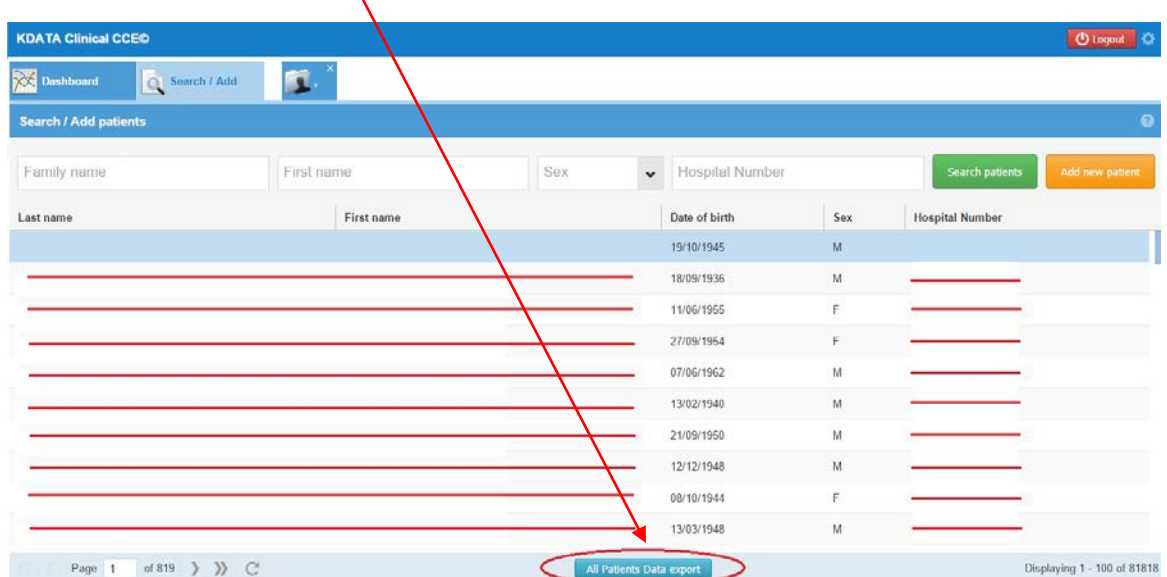

Once you have your cumulative file, you can select what type of export : all procedures as in the following case:

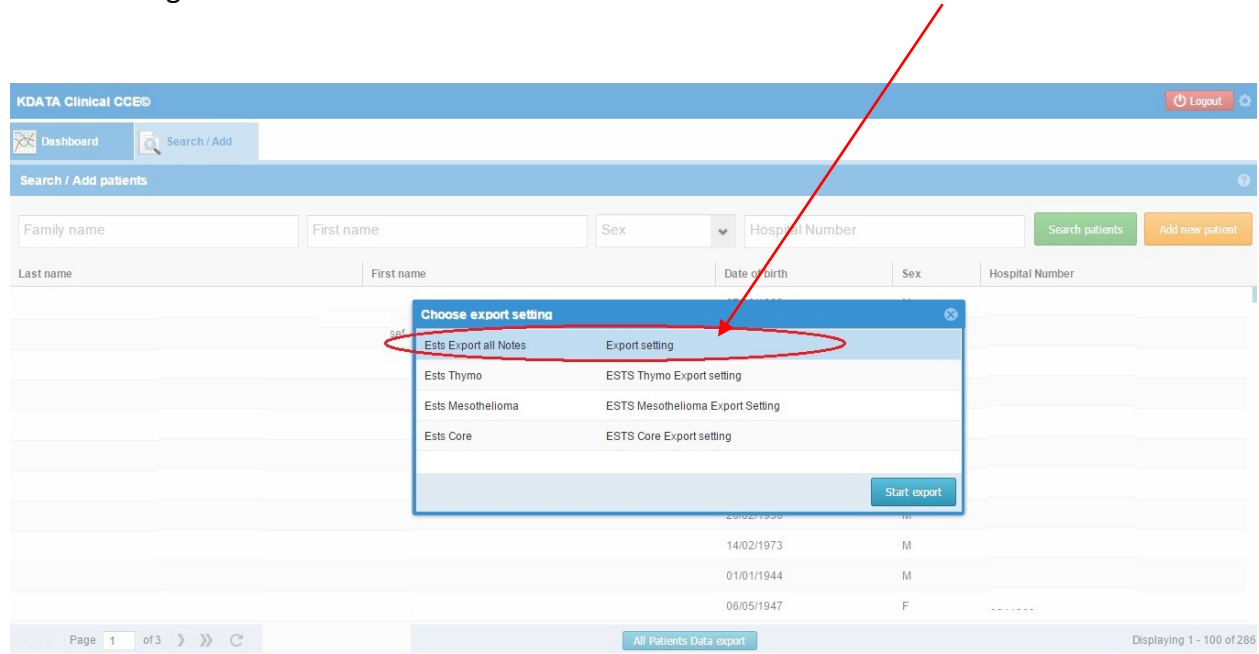

Clinical srl Sede Legale: Via Orazio, 31 - ROMA I-00193 IVA: 08843041008 Tel: 06-86386322 Fax: 06-86386323

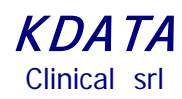

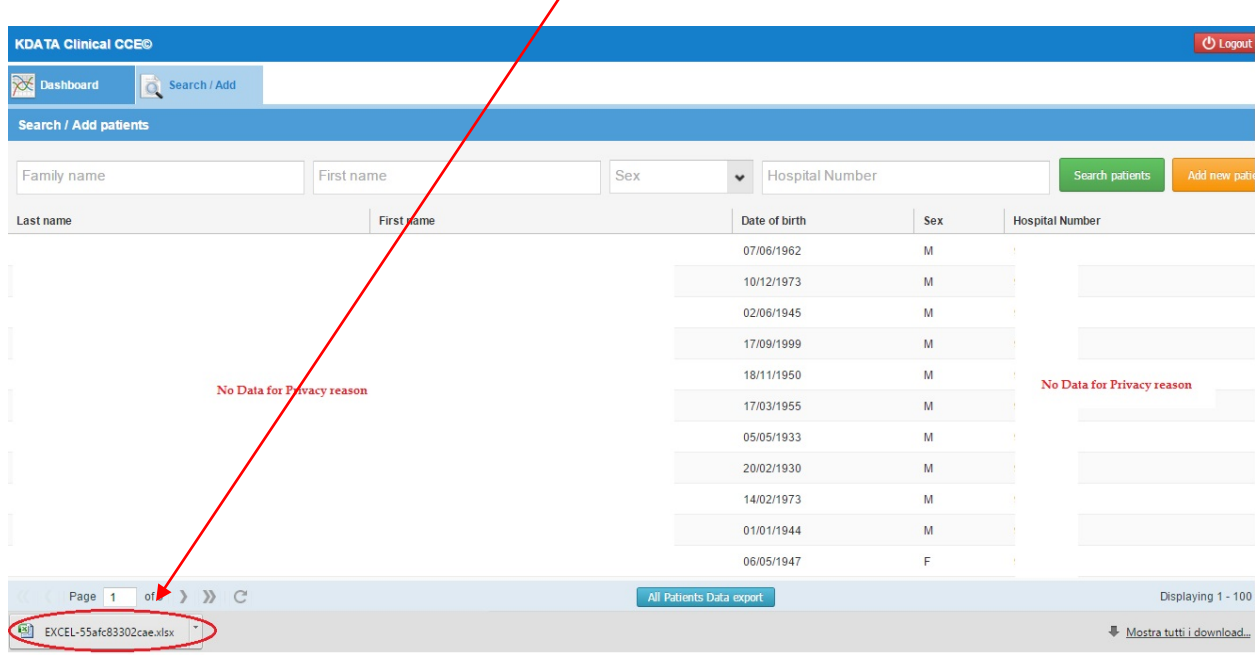

## You will find your *downloaded Excel file* on the taskbar below

ESTS policy requires that the Head of a ESTS Contributing Unit writes to Prof Falcoz to request his authorization to download any file; once KData is notified of such an authorization, we will proceed with up-dating your ESTS Registry Account.

> Clinical srl Sede Legale: Via Orazio, 31 - ROMA I-00193 IVA: 08843041008 REA: 1121457 Tel: 06-86386322 Fax: 06-86386323